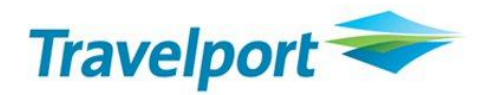

# **Document Converter User Guide Version 10.1.3.1 Release Date: 28Jun10**

### **Copyright**

Copyright © 1999-2000 Galileo International. All rights reserved.

Information in this document is subject to change without notice. The software described in this document is furnished under a licence agreement or nondisclosure agreement. The software may be used or copied only in accordance with the terms of those agreements. No part of this publication may be reproduced, stored in a retrieval system, or transmitted in any form or any means electronic or mechanical, including photocopying and recording for any purpose other than the purchaser's personal use without the written permission of Galileo International.

### **Trademarks**

Galileo International may have patents or pending patent applications, trademarks copyrights, or other intellectual property rights covering subject matter in this document. The furnishing of this document does not give you any licence to these patents, trademarks, copyrights, or other intellectual property rights except as expressly provided in any written licence agreement from Galileo.

All other companies and product names are trademarks or registered trademarks of their respective holders.

# **Table of Contents**

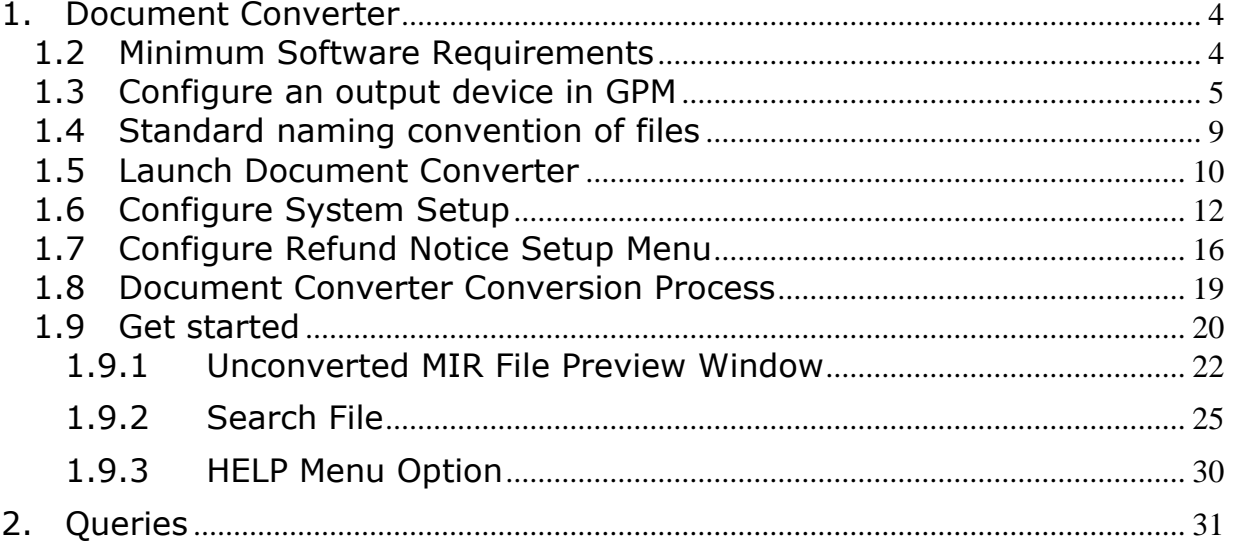

# <span id="page-3-0"></span>**1. Document Converter**

# **1.1 Introduction**

The product is to convert the Print Text file name of E ticket document from a generic to a specific structure file name and save into a specific folder under a specific path.

Document Converter Version 10.1.3.1 supports following types of files:

- Agent Coupon
- Credit Card Charge
- Passenger Receipt
- Audit Coupon
- Exchange Authorization Form
- Refund Notice
- Unconverted MIR file

Document Converter Version 10.1.3.1 supports following output formats of files:

- DOC
- TXT
- PDF
- RTF

### **Default Location of Application:**

C:\Document\_Converter\Bin

### **Default Locations of Folders:**

 MIR Input Directory: C:\DOCUMENT CONVERTER INPUT Output Directory: C:\DOCUMENT\_CONVERTER\_OUTPUT\OUTPUT MIR ARCHIVE Directory: C:\DOCUMENT\_CONVERTER\_OUTPUT\MIR ARCHIVE LOG Directory: C:\DOCUMENT\_CONVERTER\_OUTPUT\LOG Unconverted MIR file: C:\DOCUMENT CONVERTER UNCONVERTED

Note – All default locations of Application & Folders will be created by application automatically during installation process.

### <span id="page-3-1"></span>**1.2 Minimum Software Requirements**

- Operating System: Windows 2000 and above
- Adobe Acrobat Reader 6.0
- iTextSharp.dll v4.1.2.0
- Microsoft office 2000 and above
- Email Client
- .Net Framework 2.0 (Installed by Document Converter setup)
- Galileo Desktop 2.0 and above
- Galileo Print Manager 4.0.00

## <span id="page-4-0"></span>**1.3 Configure an output device in GPM**

Before you run document converter, you need to configure your output device to "MIR to Disk" in Galileo Print Manager (GPM).

Step 1 - Open the Galileo Print Manager Configuration, click "Start" -> "All Programs" -> Galileo Print Manager -> Configurations

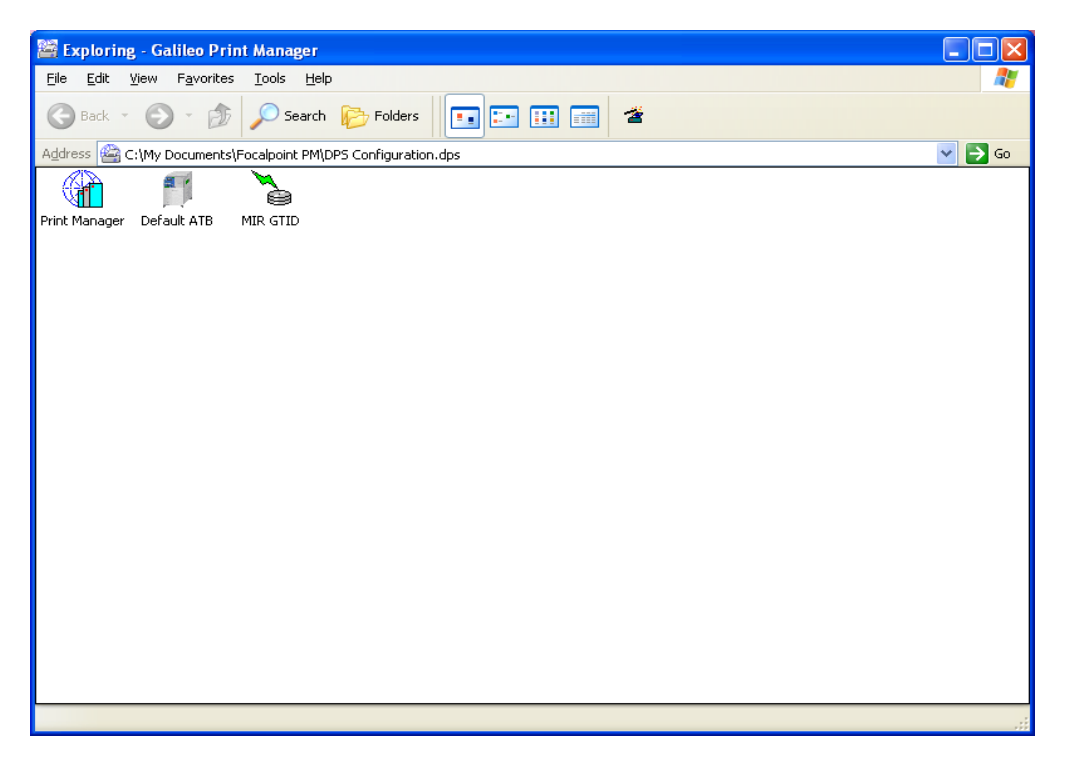

Step 2 - Right click on the space area and search New -> Device and you will find the Galileo Print Manager Installation Wizard – Device Selection

Device Number – type the FPM number which shows on Galileo Printer Manager, GTIDs tab Device Name – type MIR Files Printer Type – Select MIR to Disk

Then click on "Next"

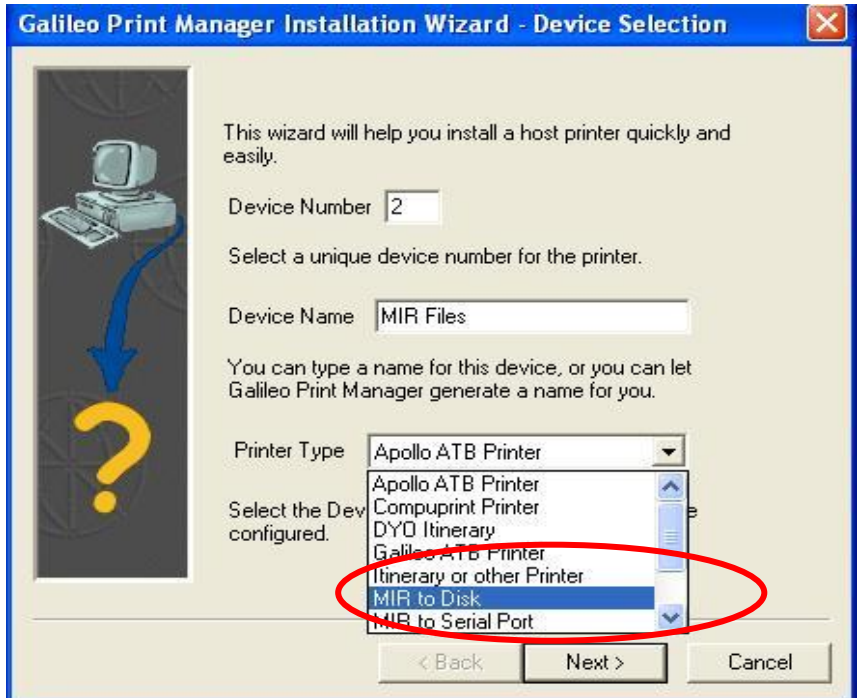

Step 3 – Browse the MIR directory and select C:\DOCUMENT CONVERTER INPUT or your designated Document Converter Input folder within the network

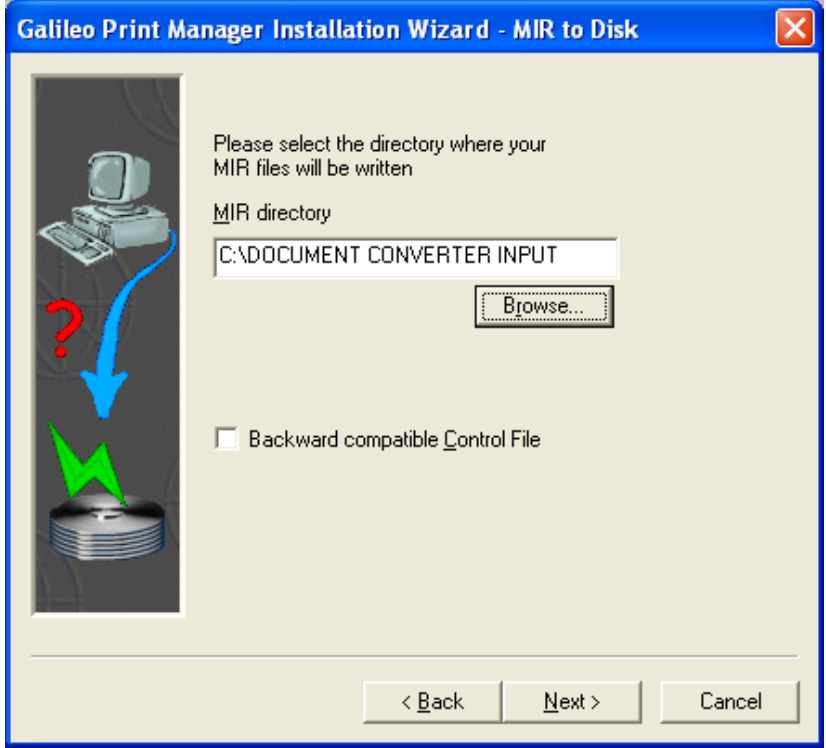

Then click on "Next"

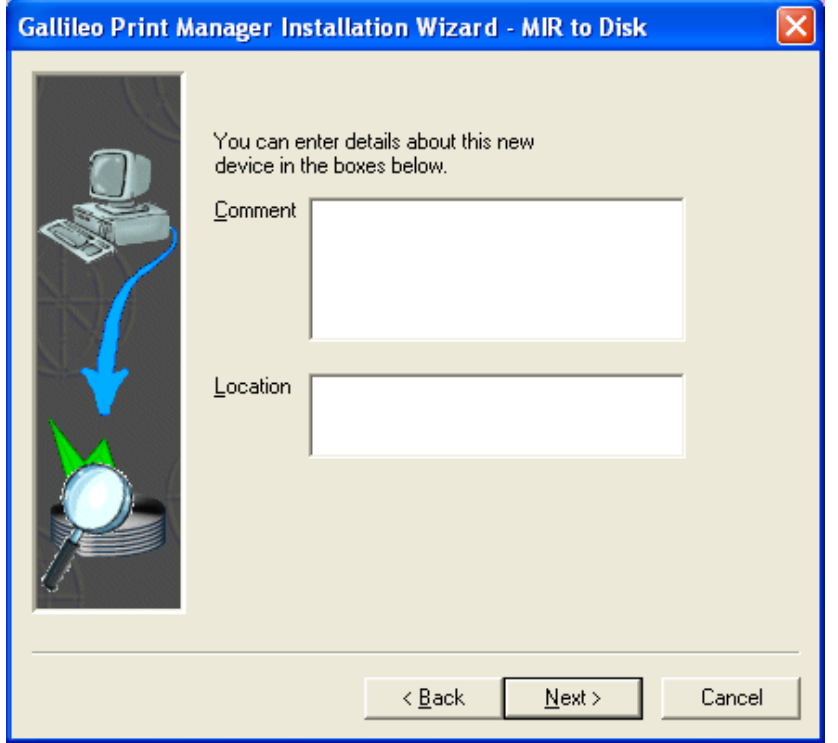

Then, click on "Next"

Step 4 - select "Yes" to print a test page or "No" not to print a test page

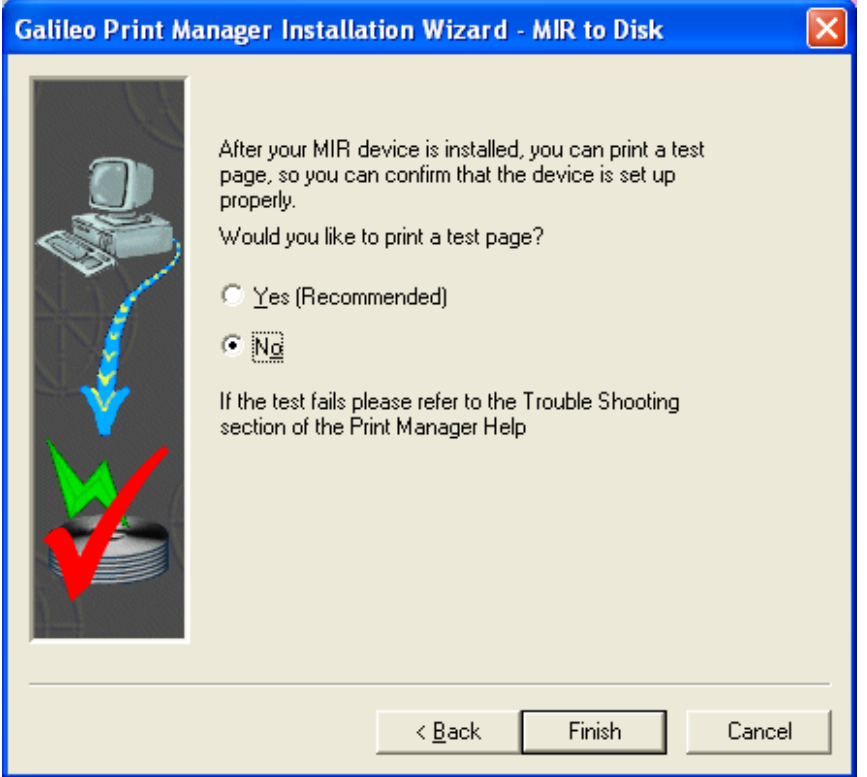

Then, click on "Finish" and the setup is completed.

Should you have any problems to divert print text file to MIR file, please contact your Account Manager.

### Folder View

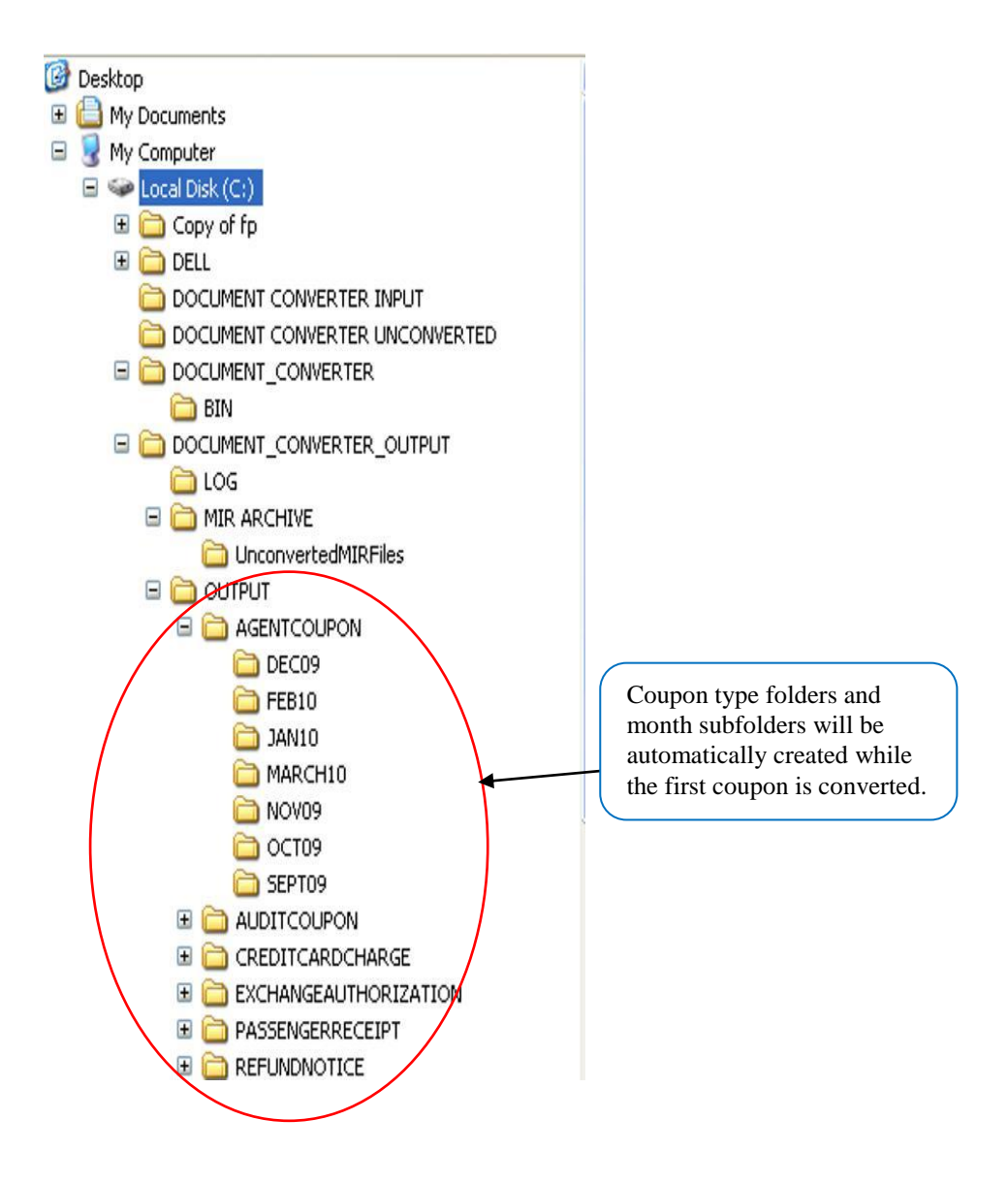

# <span id="page-8-0"></span>**1.4 Standard naming convention of files**

### *Agent Coupon*

**AG**-<Tkt number without check digit>-<last 3 digit of conj tkt if applicable>- <3-char numeric airline code>-<pax name>-<Record locator>- <YYYYMMDDHHMMSS>.DOC

### *Credit Card Charge Form*

**CF**-<PaxName>-<Rloc>-<3-char numeric airline code+tkt number without check digit>-<last three digit of conjunction ticket if applicable>- <YYYYMMDDHHMMSS>.DOC

### *Passenger Receipt*

**PR**-<PaxName>-<3-char numeric airline code+Tkt number without check digit>-<last three digit of conjunction ticket if applicable>- <YYYYMMDDHHMMSS>.DOC

### *Audit Coupon*

**AU**-<Tkt number without check digit>-<last 3 digit of conj tkt if applicable>- <3-char numeric airline code>-<pax name>-<Record locator>- <YYYYMMDDHHMMSS>.DOC

### *Exchange Authorization Form*

**EX-**<Tkt number without check digit>-<last 3 digit of conj tkt if applicable>-<3-char numeric airline code>-<pax name>-<YYYYMMDDHHMMSS>.DOC

### *Refund Notice*

**RN**-<Tkt number without check digit>-<last 3 digit of conj tkt if applicable>- <3-char numeric airline code>-<pax name>-<YYYYMMDDHHMMSS>.DOC

### *Unconverted MIR file*

<XXXXXGAL>.MIR

### <span id="page-9-0"></span>**1.5 Launch Document Converter**

You may launch the Document Converter by:-

1) Clicking the icon on Custom ViewPoint Toolbar

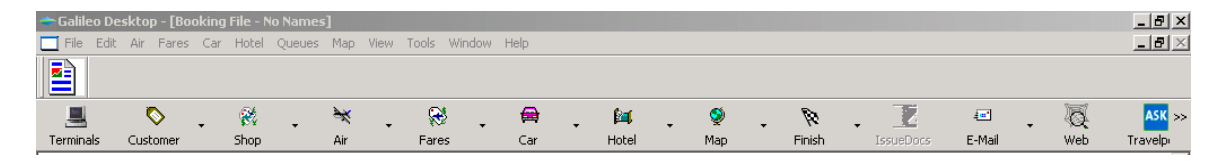

or

2) Clicking **Start** ---> **Program** ---> **Document Converter**

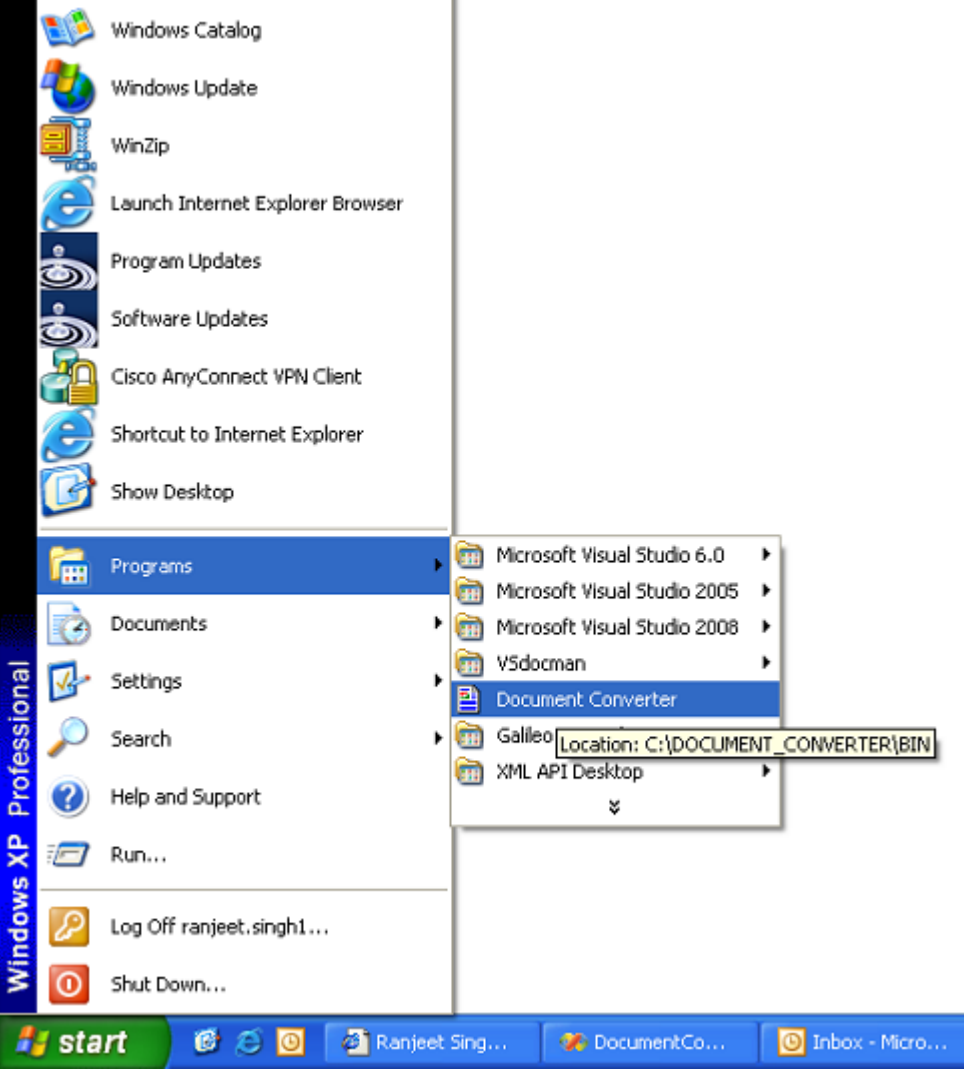

or

3) Clicking the shortcut on desktop.

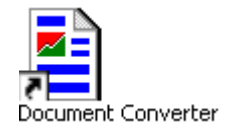

or

4) Clicking the DocumentConverter.exe in BIN folder. Location - C:\DOCUMENT\_CONVERTER\BIN

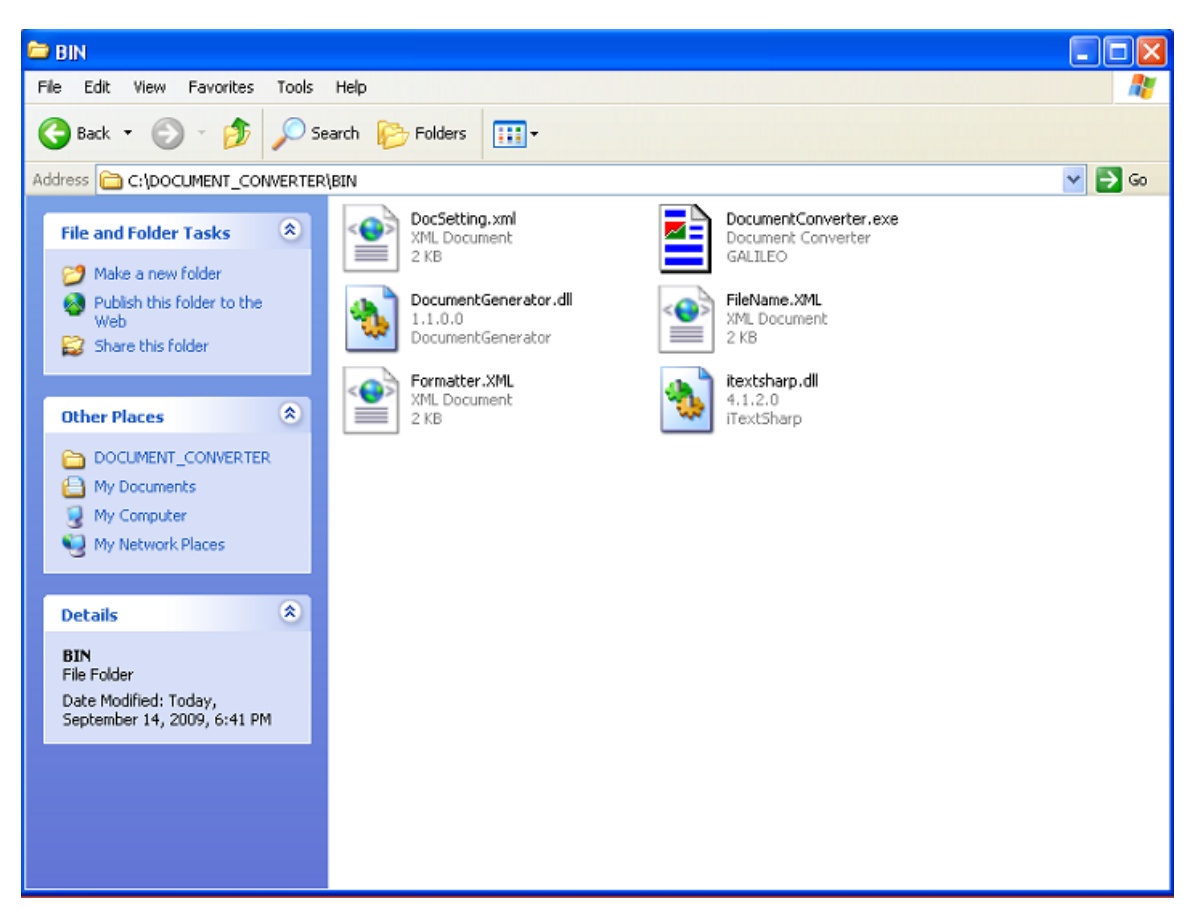

After Document Converter is launched, a job file screen will display (refer to 1.9)

# <span id="page-11-0"></span>**1.6 Configure System Setup**

The Basic System Setup Menu can be accessed through the log file screen. You can configure the directory of all file paths, company logo, IATA E-ticket notice URL and output file format of each document in this menu.

\*\* Please contact your Account Manager if you want to change your configuration in the System Setup table. \*\*

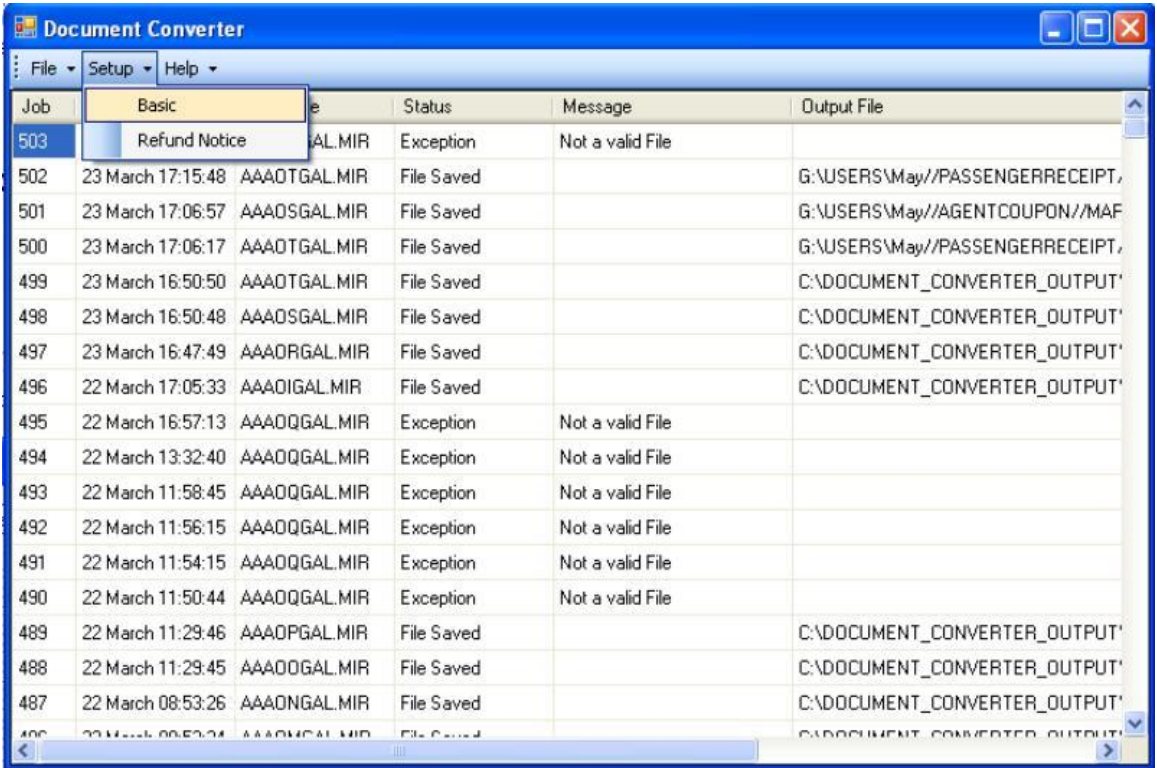

Click on "Setup" button on the log file screen or press ALT+S button. The submenu is opened. Click on "Basic" submenu or press ALT+B and the following table will display.

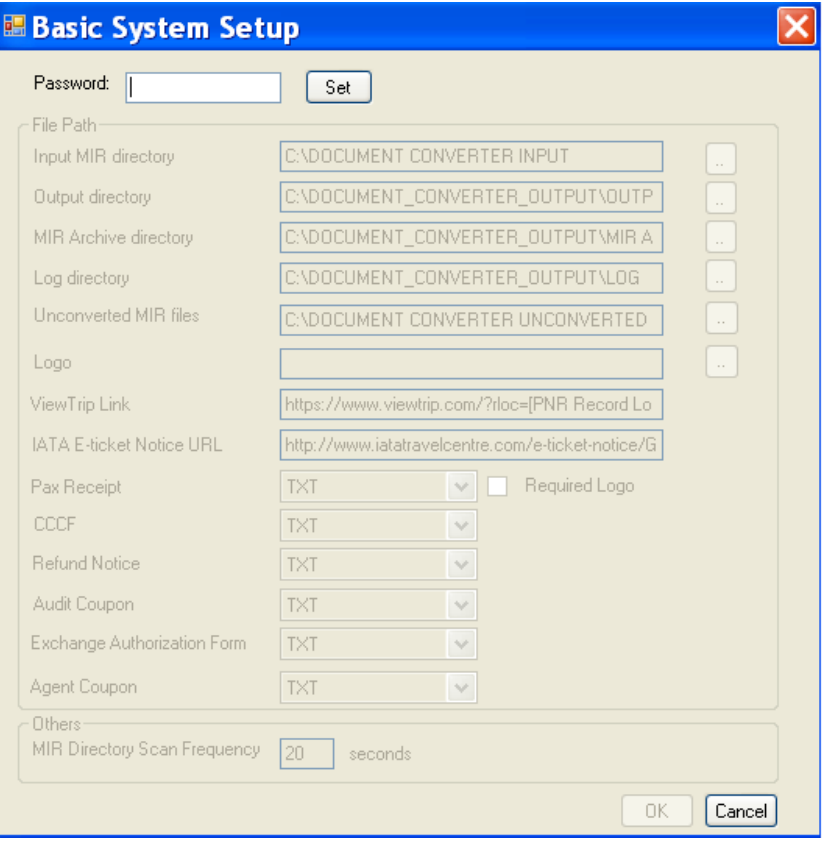

- In the above table, only Password text box, "Set" button & "Cancel" button are enabled on loading.
- Enter password in the password text box then click on "Set" button. All fields will be enabled if the password is matched. (Please contact your local Galileo Helpdesk team for any updates)
- If the password does not match then all fields remain disabled.

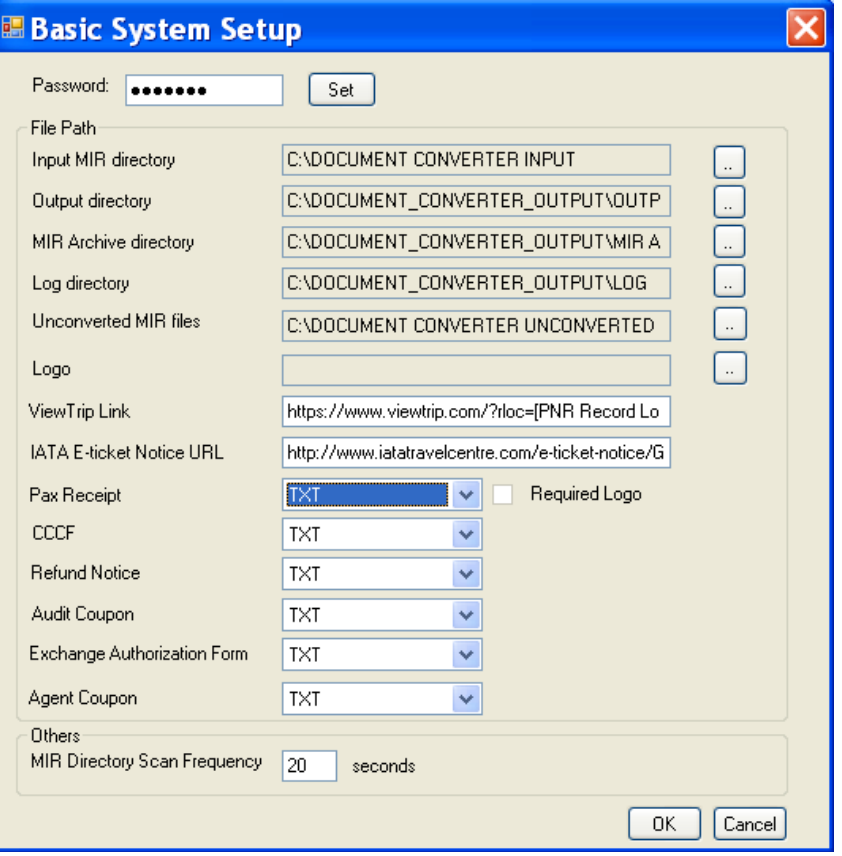

a) To define directory path, select the corresponding button next to directory text box and a "Browse for Folder" screen pops up.

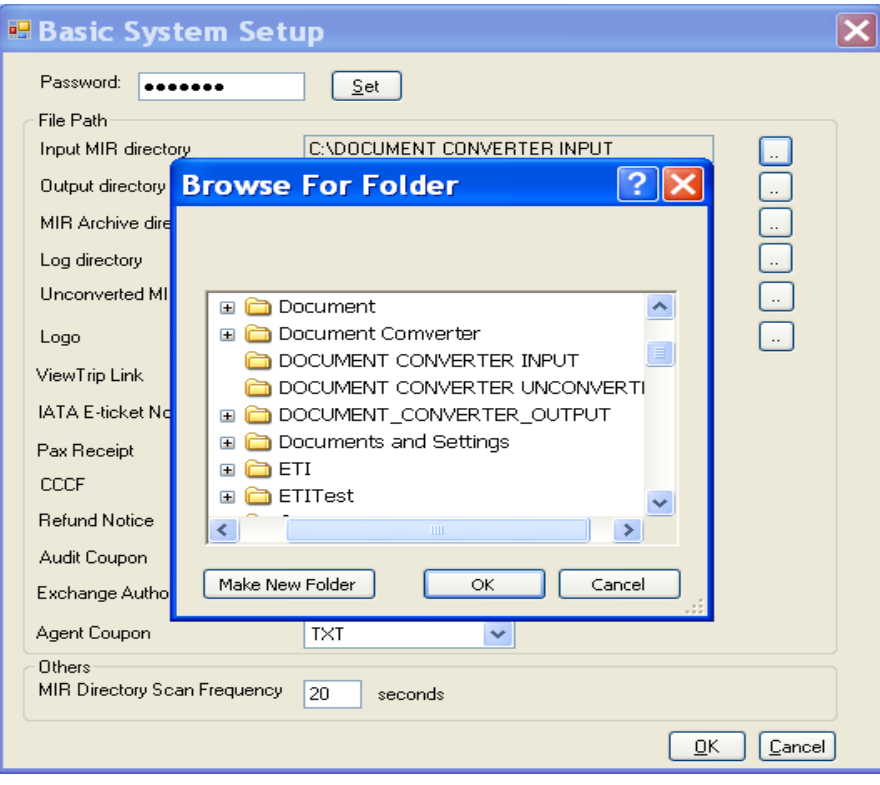

b) Then, you can choose desired folders one by one & click on "OK" button, folder paths will be auto updated in the text boxes.

By default, the file path of logo is blank and the "Required Logo" check box in "Basic System Setup" mask and "Unconverted MIR File" mask is disabled.

If you want to add the company logo on a document, you can update "Logo" file path by clicking the corresponding and browse the logo file. Please note the company logo size is limited to 150 pixels in width and 100 pixels in height and .jpg or .bmp format.

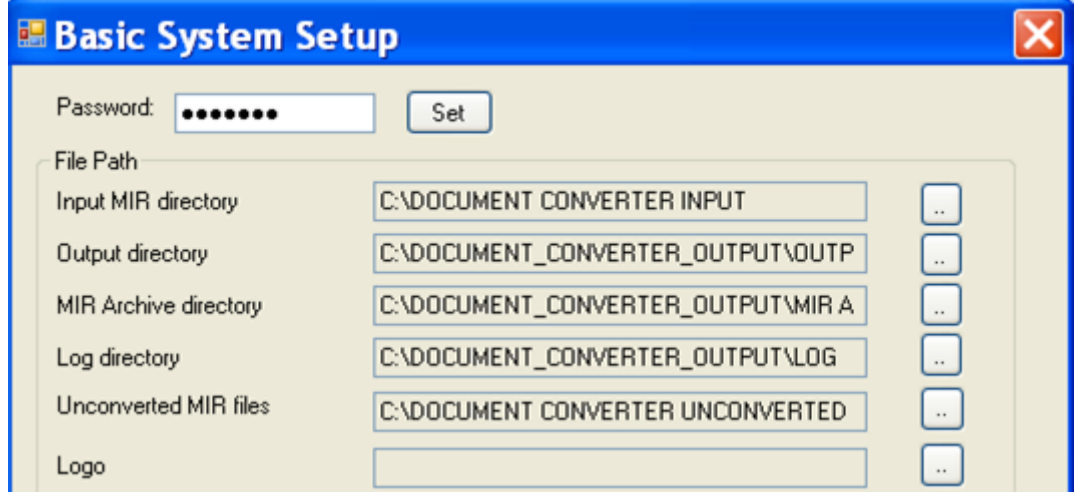

c) View Trip Link path is pre-defined and please do not change it.

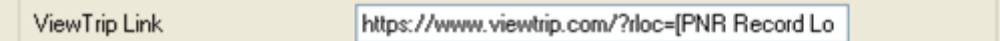

d) The IATA E-ticket Notice URL currently is [http://www.iatatravelcentre.com/e](http://www.iatatravelcentre.com/e-ticket-notice/General/English/)[ticket-notice/General/English/](http://www.iatatravelcentre.com/e-ticket-notice/General/English/) and it can be updated when IATA changes the location of notice.

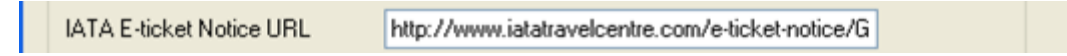

- e) You can choose the output file format of each document from the combo box below. Four types of file format are DOC, TXT, RTF & PDF. By default, TXT is selected.
- f) If you want to append a company logo on passenger receipt, please click the 'Required Logo' check box. Please note this check box will be enabled only after a logo file is updated in "Logo" text box. In addition, only DOC or RTF or PDF file can support a company logo. If you choose TXT as default for passenger receipt, the "Required Logo" check box is disabled.

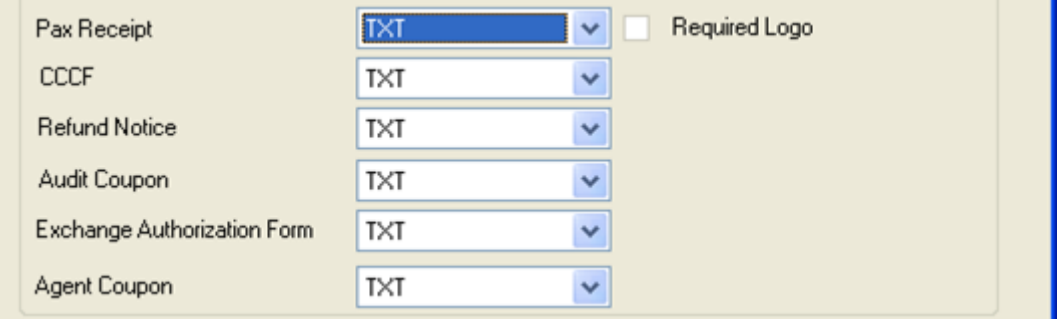

g) To define the interval time of file conversion, enter a value in MIR Directory Scan Frequency text box.

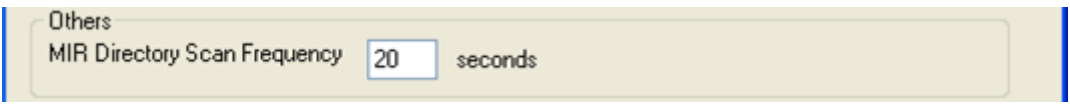

- h) After all details are configured, please click on "OK" button or press ALT+O. The setting file will be updated and Basic System Setup window is closed.
- i) Click on "Cancel" button or press ALT+C to ignore all updates and close the Basic System Setup window.

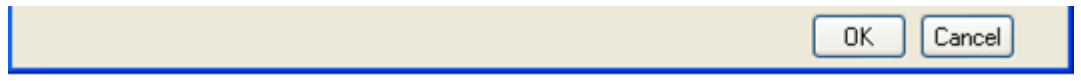

### <span id="page-15-0"></span>**1.7 Configure Refund Notice Setup Menu**

The Refund Notice Setup menu can be accessed through the log file screen. To enable the application to convert a refund notice MIR file and create the standard naming file, you have to define the position of "Row No." and "Starting Character" of following events on the setup menu.

- Ticket Number
- Airline Code
- Passenger Name

Click on "Setup" menu or press ALT+S button, submenus is opened then click on "Refund Notice" submenu or press ALT+R.

\*\* Please contact your Account Manager if you want to change your configuration on the Refund Notice table \*\*

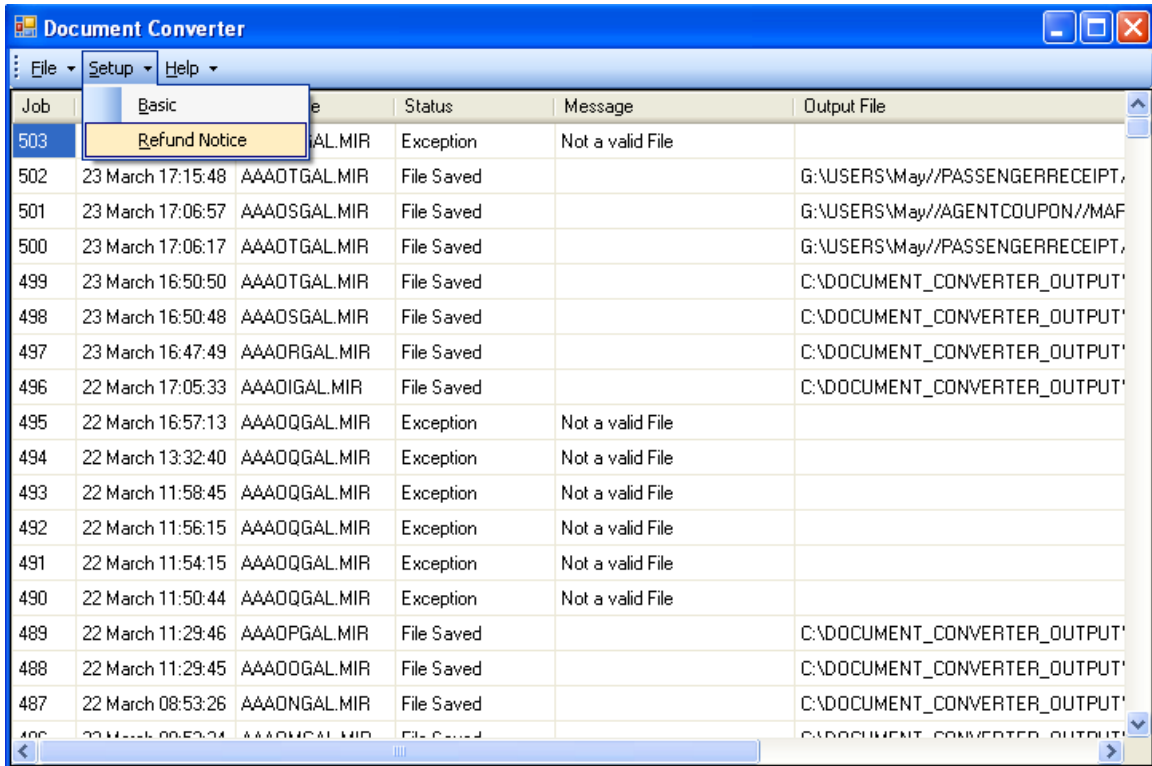

The following screen will display.

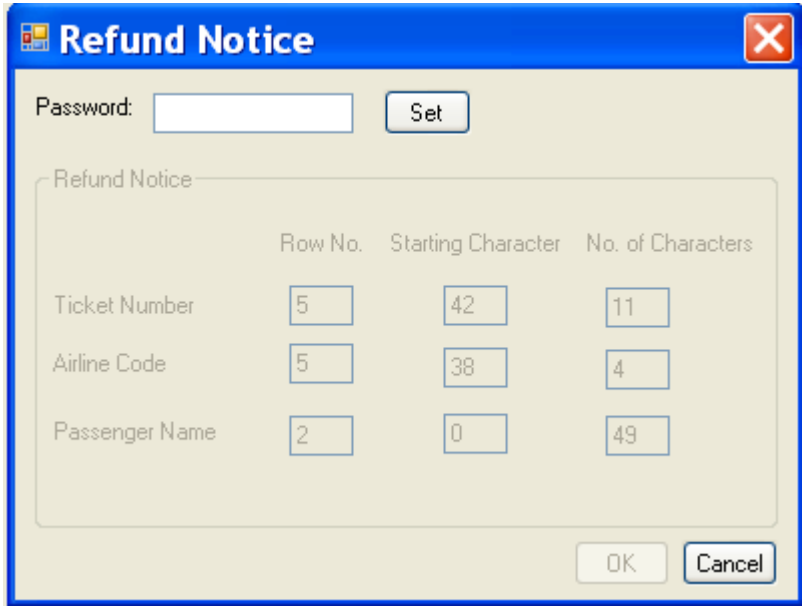

- Only Password text box, "Set" button & "Cancel" button are enabled on loading.
- Enter password in the password text box then click "Set" button. All fields will be enabled if password is matched.
- If password does not match then all fields remain disabled.

On the Refund Notice setup menu, "Row No.", "Starting Character", "No. of Characters", "Ticket Number", "Airline Code" and "Passenger Name" are arranged on a grid pattern.

You have to update the value in each text box with numbers only. Please note that the no. of characters of ticket number, airline code and passenger name is 11, 4 and 49 respectively. They are invariable values and please do not change them.

By default, the values of each event are updated per APAC standard refund template. If your refund notice is not the standard template, you have to enter the appropriate values per current refund notice.

To find out the position of "Row No." and "Starting Character" of each event, firstly, you have to print a copy of refund notice. Secondly, look for the first row and first character on the document. Then, locate the event and count from 0 towards the end and down to the bottom as illustrated below.

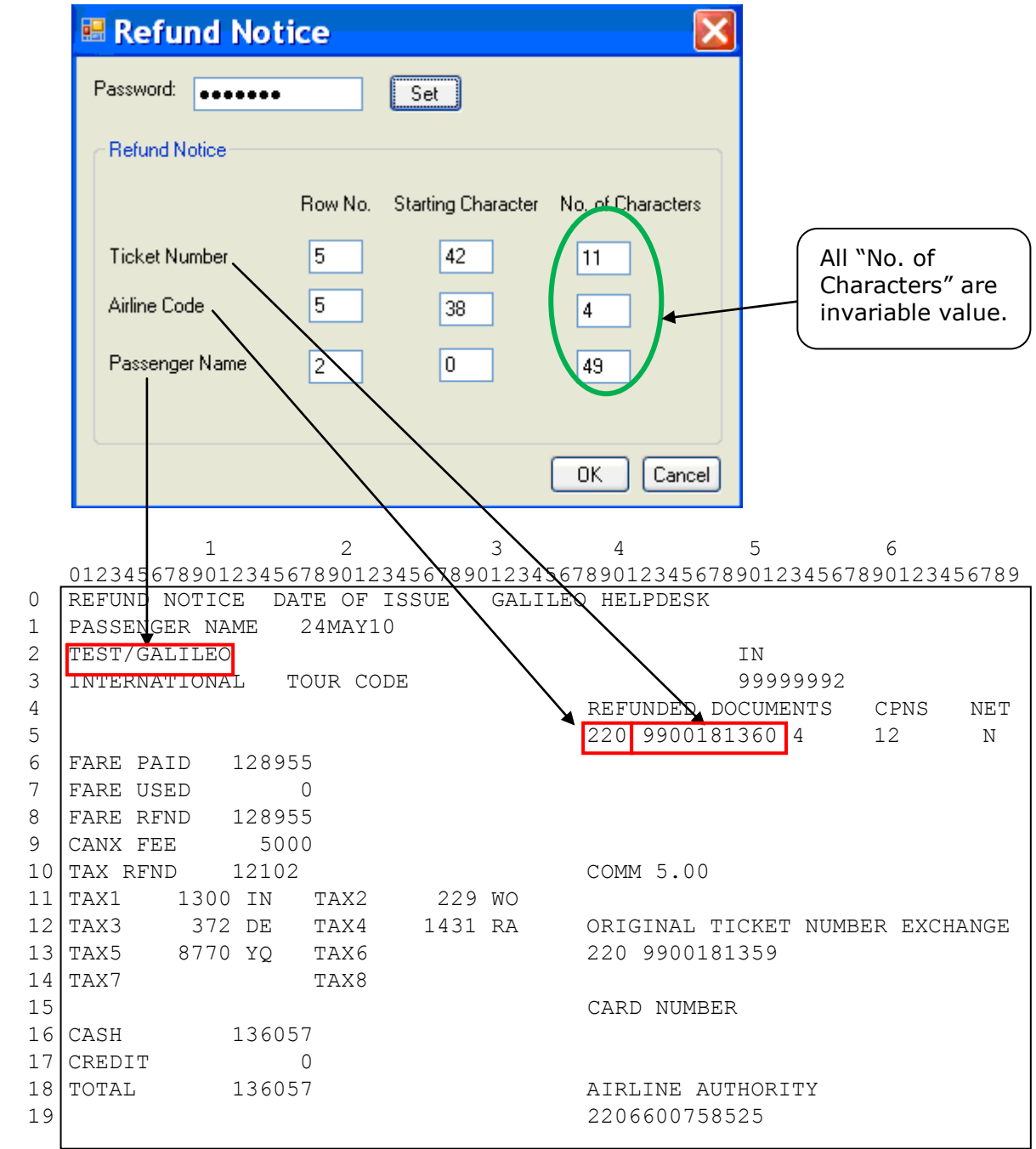

### <span id="page-18-0"></span>**1.8 Document Converter Conversion Process**

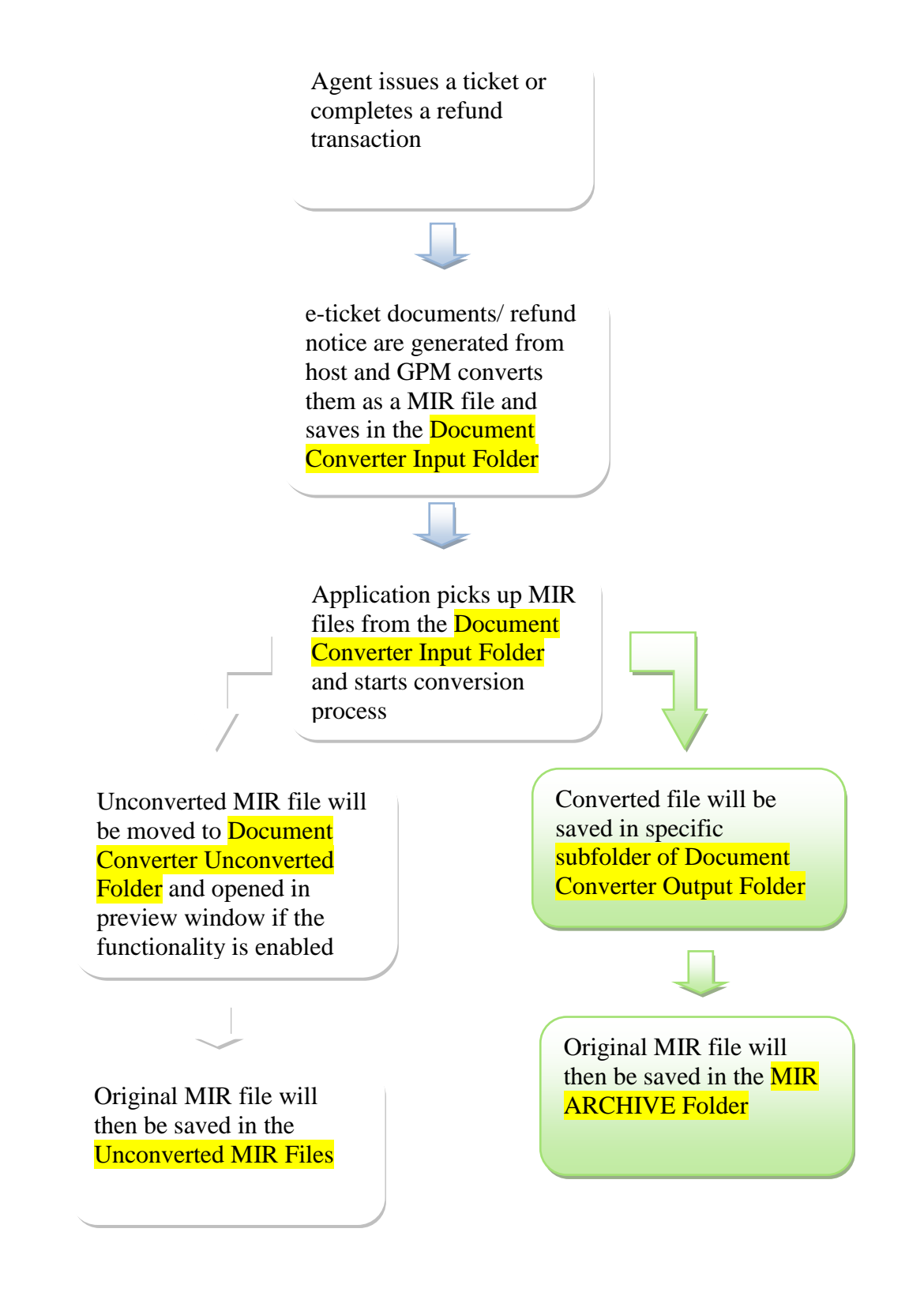

# <span id="page-19-0"></span>**1.9 Get started**

After launch the application by clicking the Document Converter icon, you will find the following log file screen which shows the complete converted/unconverted transaction details such as job count number, creation time, file name, status message and output file name in grid.

#### **NOTE – The application will stop running if this screen is closed and all MIR files will be held in the Document Converter Input Folder. Those MIR files will be converted whilst the application is re-launched.**

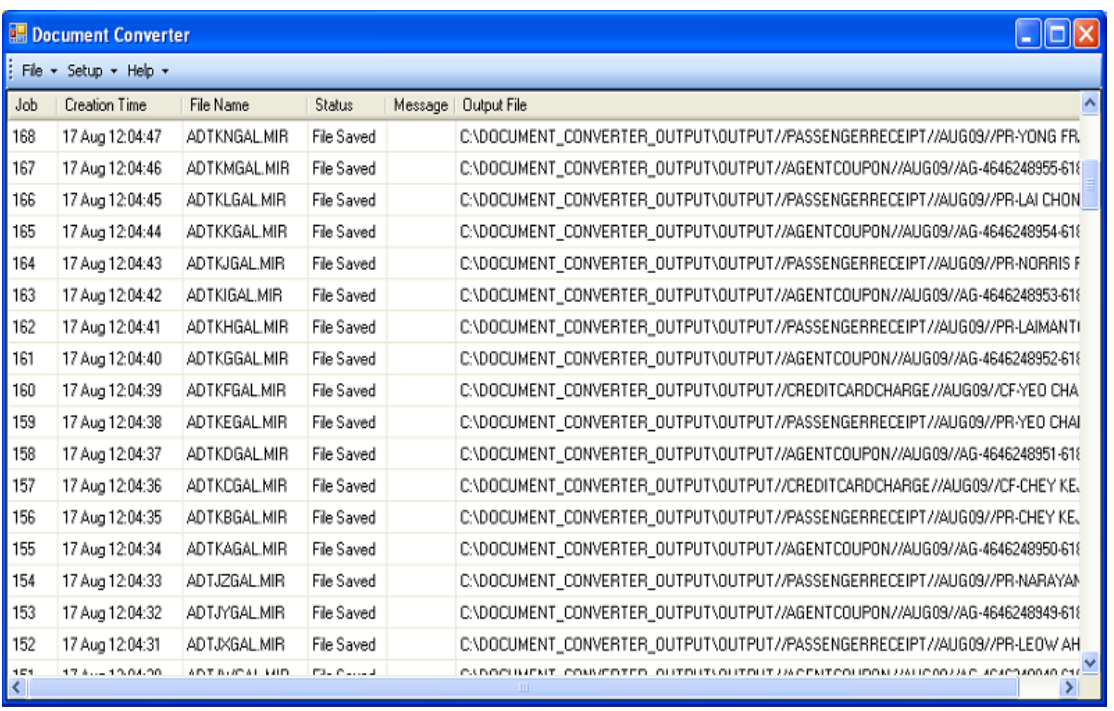

Description of each field:-

- **Job field** the sequence job number in ascending order.
- **Creation Time field** the conversion date & time of document.
- **File Name field** the input/original MIR file name.
- **Status field** the status information based on following condition: If file is successfully converted then "**File Saved**" will display, else it shows "**Exception**".
- **Message field** If file is successfully converted then it is blank. Otherwise, it states the reason why the file is unable to be unconverted, e.g. "Not a valid file" or "Ticket number is not found in the file" etc.
- **Output file** shows the converted files path details.

Click on the cross at the top right hand corner of log sheet window, a dialog box pops up to confirm if you are sure to stop running the application. Click on "Yes" to close the application and "No" to remain operation.

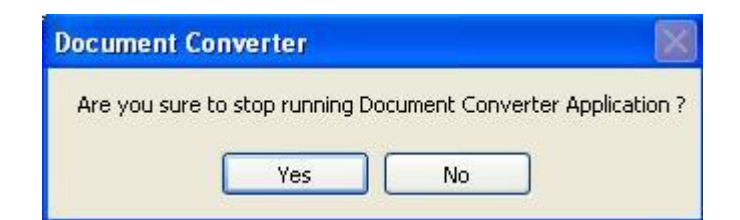

If you attempt to activate the application and it is already running on the same machine, the following dialog box will display. Click on "OK" to exit.

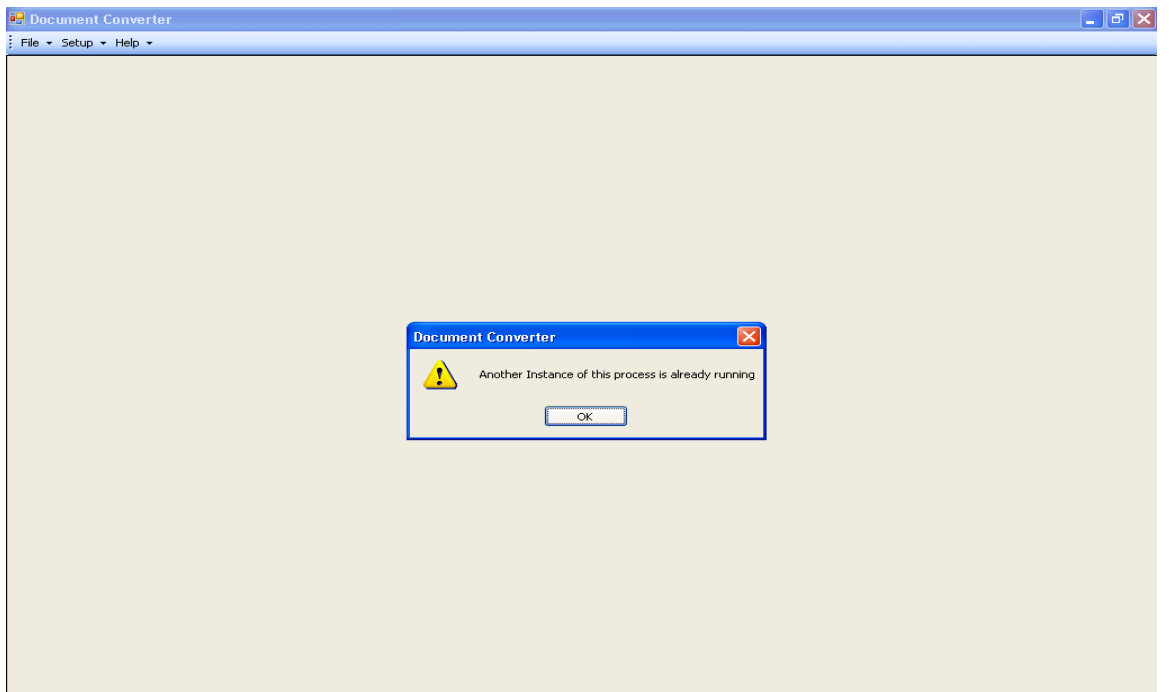

# <span id="page-21-0"></span>**1.9.1 Unconverted MIR File Preview Window**

When a new unconverted MIR File is moved to the Unconverted MIR File folder, the application will pick up the file and display it on the Preview Window. Then, you can edit the content of MIR file. Subsequently, you might save it in your computer, or print a copy or to be an attachment or inline text in a new email.

**Note: If you want to have this functionality, you need to enable it in the installation process**. **To get this functionality working properly, you must install an individual print device and Galileo Print Manager on your computer. In addition, your print device must not be same as the master device or share with others.** 

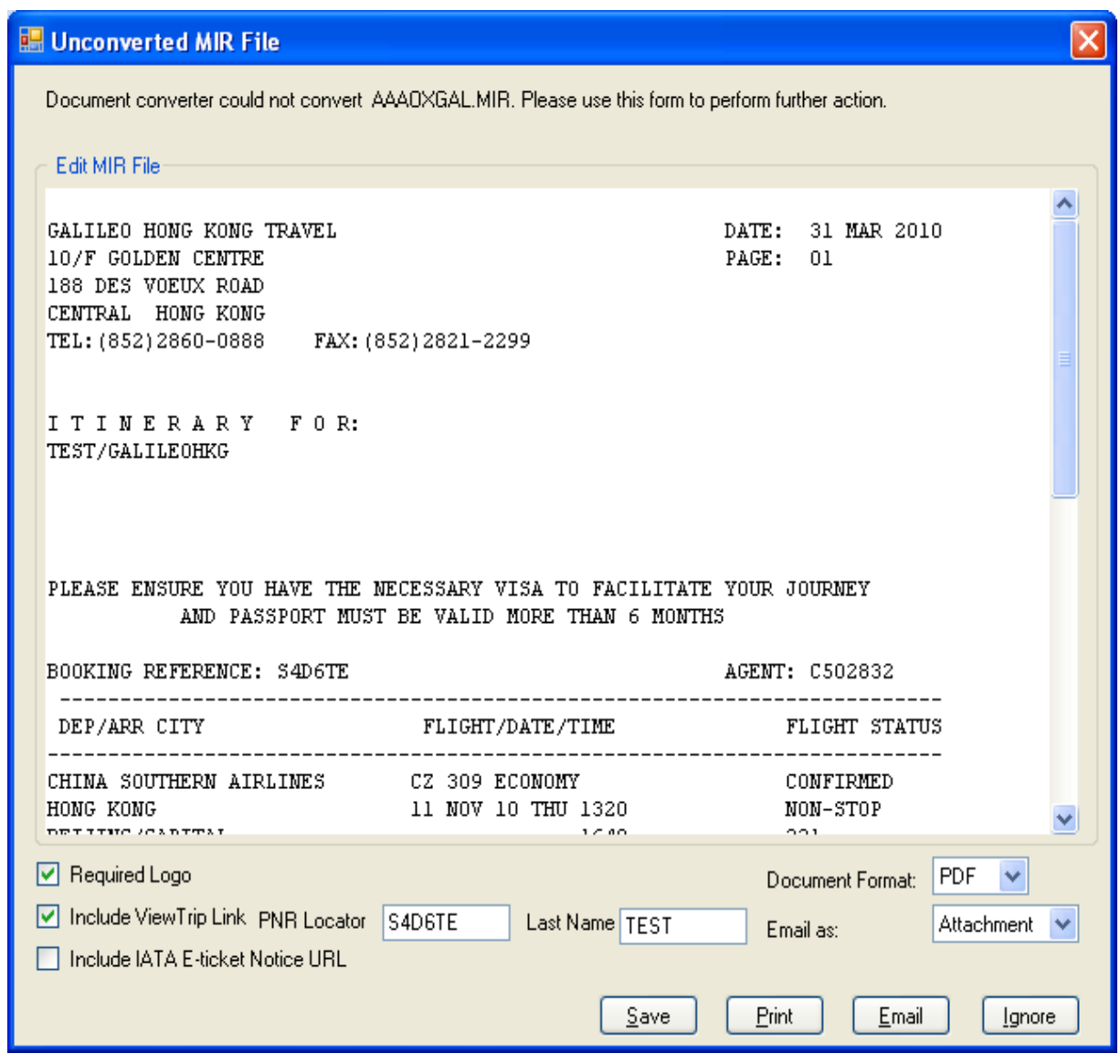

### Functions

- The mask will display all Unconverted MIR files one after the other till the last file.
- You are able to
- add the company logo on the document
- include the View Trip link on the document
- include the IATA E-ticket Notice URL on the document
- choose file format to be saved
- send the document as email attachment or as inline text in an email
- save, print, email or ignore (do nothing) the document
- After you complete manual conversion or ignore the file, the Preview Window will be closed automatically. You can retrieve the original MIR file from the "Unconverted MIR files" under "MIR Archive directory" if necessary.
- The options / values are selected on the preview window is as default in next reload.
- If no email client is installed on your PC, the "email" button will be disabled.
- The Required logo check box will be disabled and unchecked if the selected Document Format is "TXT".
- A text box (maximum 6 characters) with the label "PNR Locator" is provided next to View Trip Link checkbox and always is blank. You have to enter the PNR Locator manually but it would not validated by the application.
- A text box (maximum 48 characters) with the label "Last Name" is provided next to View Trip Link checkbox and always is blank. You have to enter the last name of passenger manually but it would not validated by the application.
- If the "Include View Trip Link" check box is checked and the "Last name" text box is blank, the following message will display. Click on "OK" button, then enter the passenger last name in relevant field and retry.

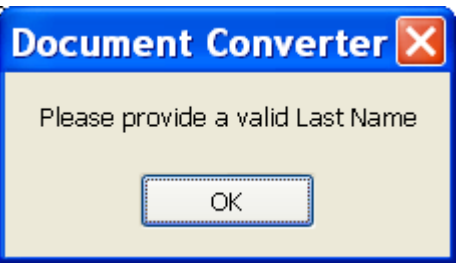

 If the "Include View Trip Link" check box is checked and the "PNR Locator" text box is blank or the character is less than 6, the following messages will display. Click on "OK" button, then enter the correct PNR Locator in relevant field and retry.

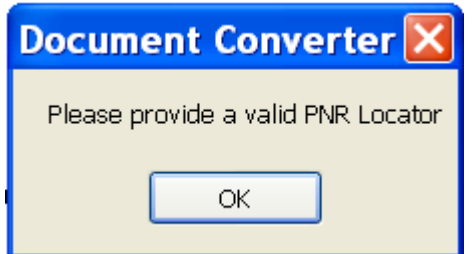

### *a)To save the document*

- A button with the label "Save" is provided. The shortcut for the button would be Alt  $+ S$
- Click on the "Save" button, based on the option of Required Logo, View Trip Link & IATA E-ticket notice URL and convert current MIR file to the selected file format. "Save" dialog box will display and you are able to save the document in a desired folder.

### *b)To print the document*

- A button with the label "Print" is to be provided. The shortcut for the button would be  $Alt + P$ .
- Click on the "Print" button, based on the option of Required Logo, View Trip Link & IATA E-ticket notice URL and convert current MIR file to the selected file format. The "Print" dialog will display and you are able to print document from default/selected printer.

#### *c) To email the document*

- A button with the label "Email" is provided. The shortcut for the button would be  $Alt + E$ .
- You are able to send email either attach the document or inline message.
- For inline message, it supports HMTL, RICH TEXT or PLAIN TEXT only.

#### *d) Ignore*

- A button with the label "Ignore" is provided. The shortcut for the button would be  $Alt + I$ .
- When you click on "Ignore" button, the following dialog box will display to reconfirm if you do not want to convert the file.

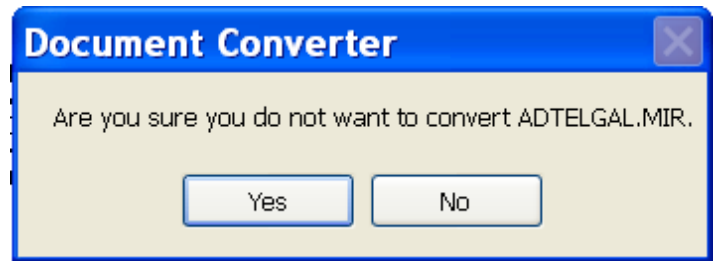

- Click on "No", do nothing and return to the Preview Window.
- Click on "Yes", the file is removed from the Preview Window.

In case there is no more MIR file in the unconverted folder, the Preview Window will be closed & return to Document Converter main window.

# <span id="page-24-0"></span>**1.9.2 Search File**

You are able to use the Search Tool to locate and retrieve a particular file from all output folders and its subfolders. The file can be searched on the basis of file name criteria like ticket number, airline code, passenger name, coupon type, record locator and conversion date.

### **Access Search submenu**

- o Click on "File" menu then click "Search"
- or o Press ALT+F button and press ALT+S

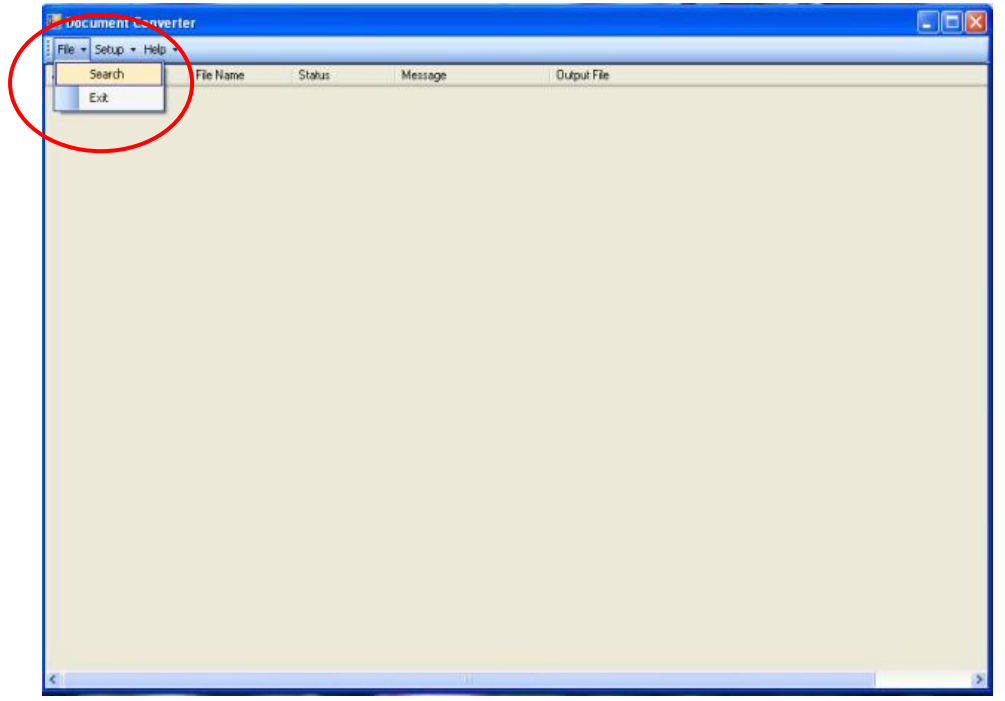

The Search submenu table will display.

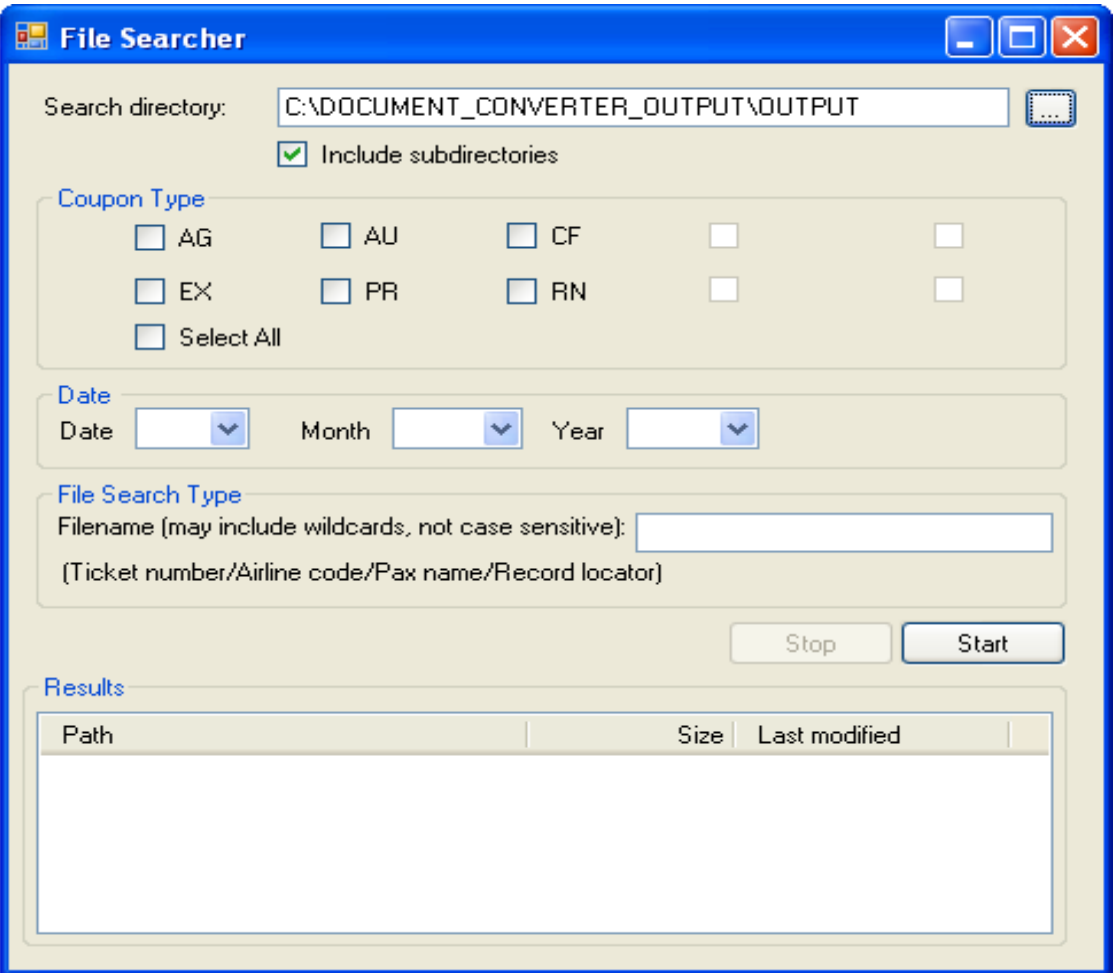

Coupon type codes denote:-

- o AG Agent Coupon
- o CF Credit Card Charge
- o PR Passenger Receipt
- o AU Audit Coupon
- o EX Exchange Authorization Form
- o RF Refund Notice

By default, output file folder path is populated in the search directory. If you need to search file from other folders, you can select the corresponding button next to the text box and the "Browse for Folder" screen pops up.

The subdirectory is selected by default which application will search file in this level too.

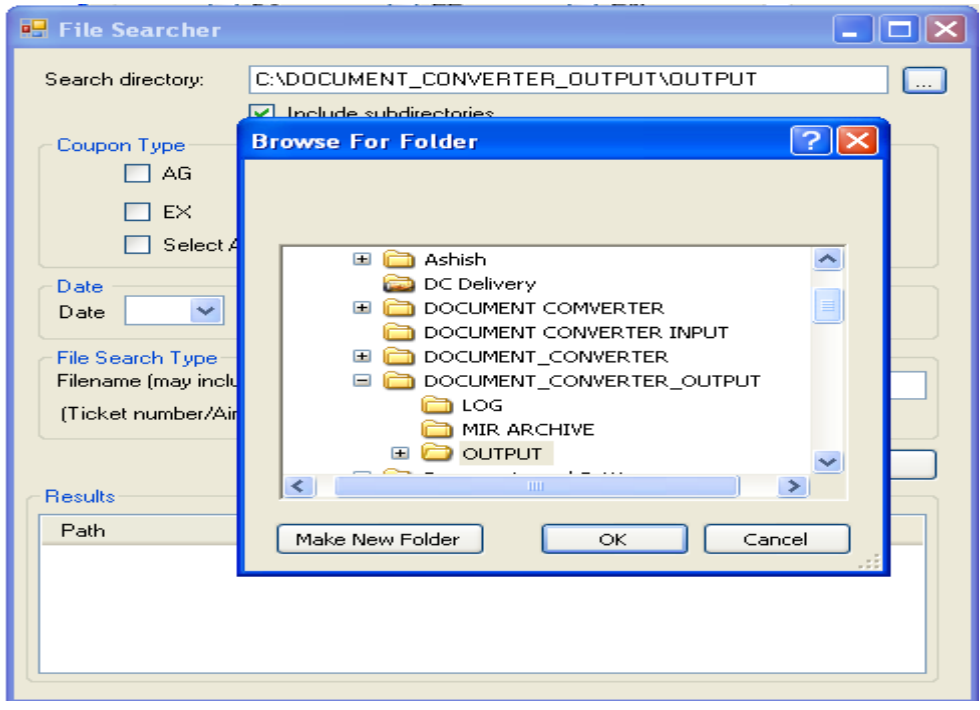

To minimize the processing time, the coupon type, month and year are mandatory fields while file search type is an option. Coupon type allows multiple choices or checks "Select All" for all types.

If coupon type or date is not selected & you click on "Start" button, the following message will display. Click on "OK" button to close the message box and enter the mandatory information and starts again.

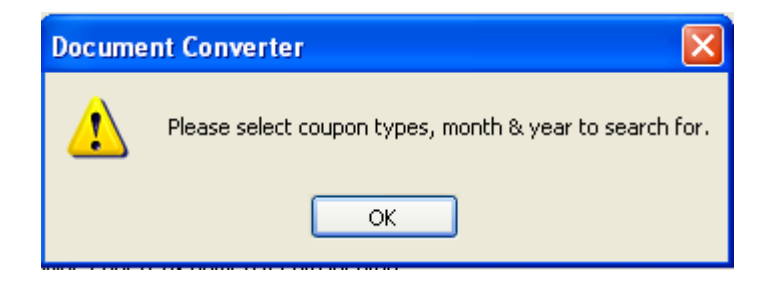

Click on "Start" button, searching process starts & results will display in "Results" box as below.

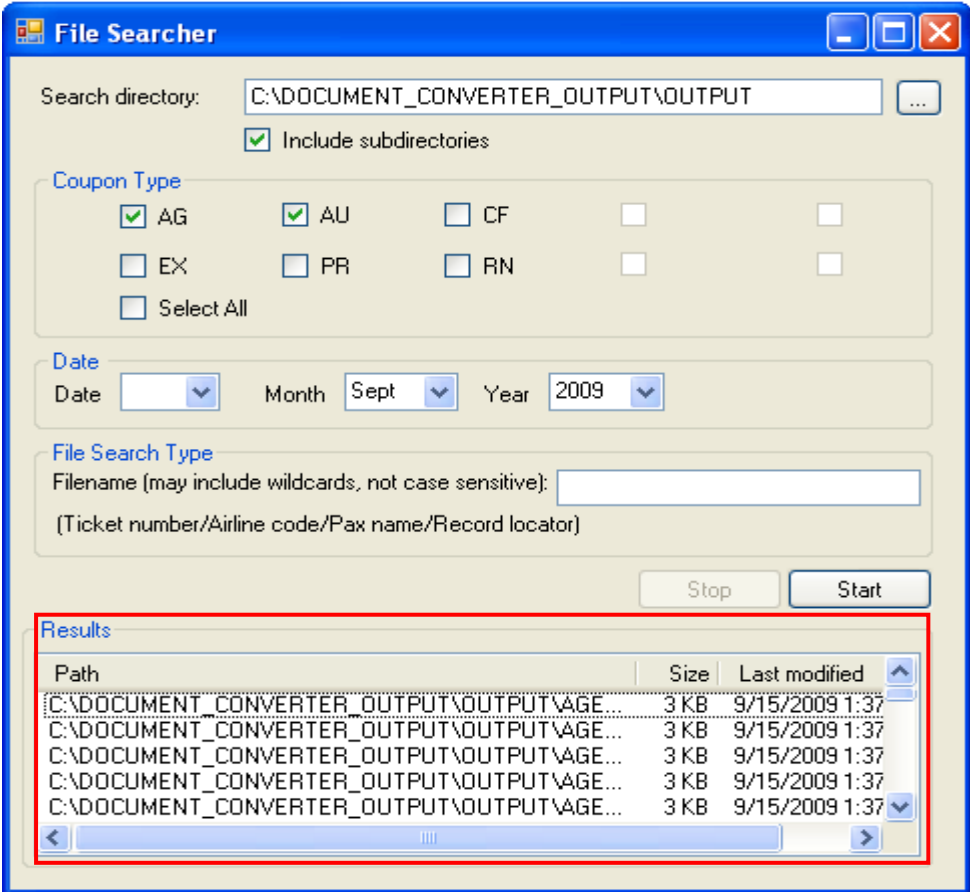

Result display is sorted by ticket number. The farthest ticket number is on the top and the nearest one is at the bottom.

"Stop" button is enabled when the file searching process starts. This button is to stop the searching process.

In case of no record, the following message will display. Click on "OK" button to close the message box.

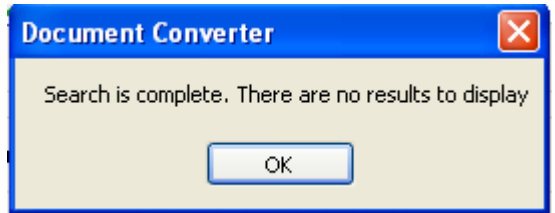

#### **Exit Search submenu**

- o Click on "File" menu then click "Exit" or
- o Press ALT+F button and press ALT+E

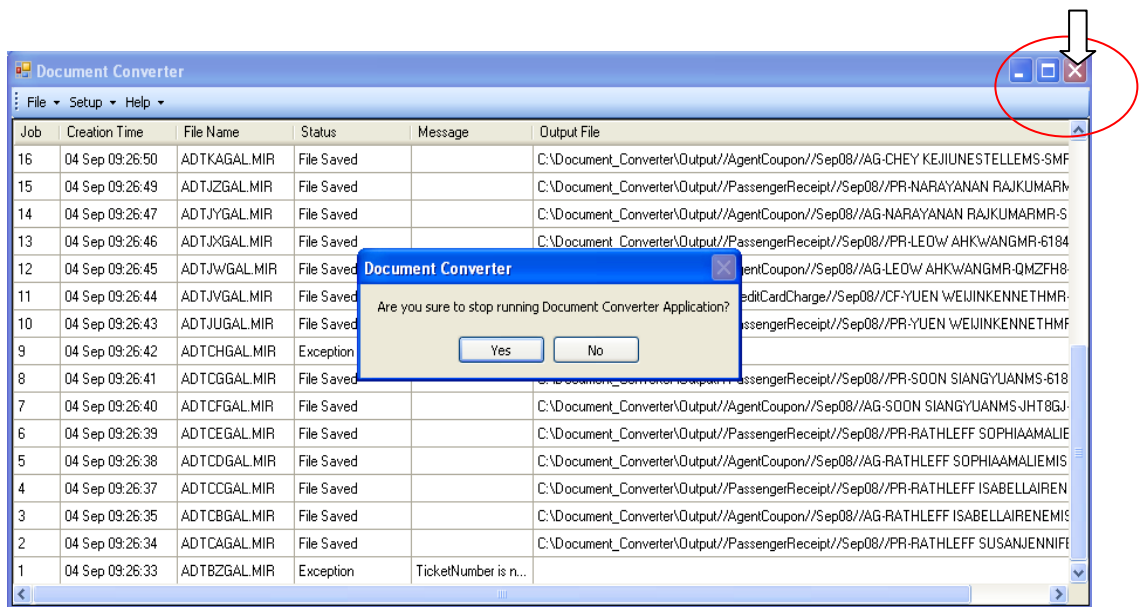

When you attempt to close the application by clicking the cross at the top right hand corner, a dialog box will display to reconfirm you want to close the application.

- Click "Yes" button, the application will be closed.
- Click "No" button, the application remains the same.

**NOTE – Application will stop running if this screen is closed. All MIR files will be held in the Document Converter Input Folder. Those unconverted files will be converted whilst the application is re-launched.**

# <span id="page-29-0"></span>**1.9.3 HELP Menu Option**

Click on "Help" menu or press ALT+H button, "About Document Converter" submenu is opened. Then click on "About Document Converter" submenu or press ALT+A following screen will display.

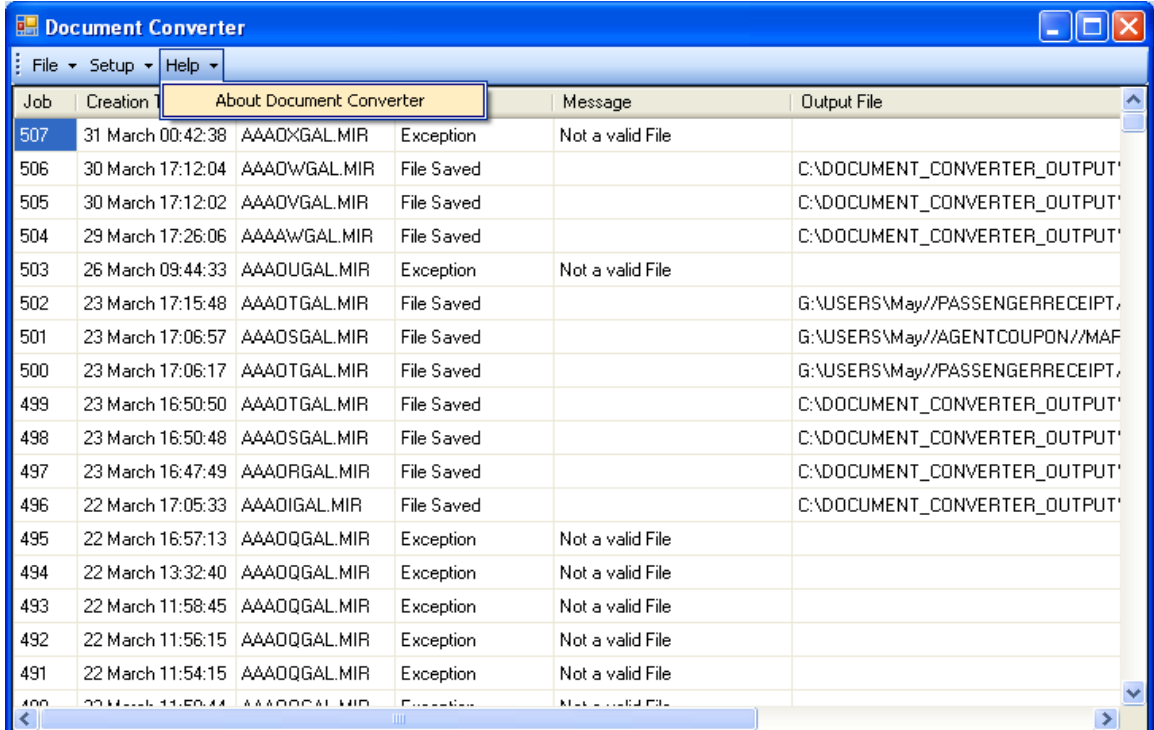

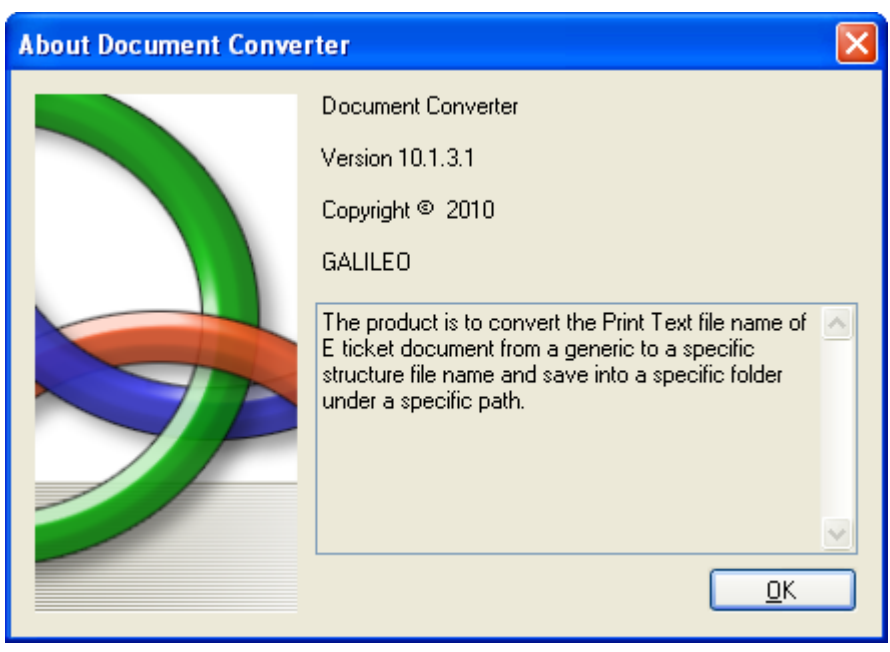

- The above screen has version, Copyright & product information.
- Click "OK" button or ALT+O to close About Document Converter window.

# <span id="page-30-0"></span>2. **Queries**

For further information, please contact your Account Manager.